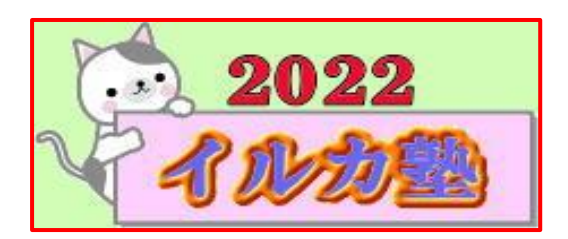

いるか塾 資料№2022-01-11 2022-01-11(火) 小林利治

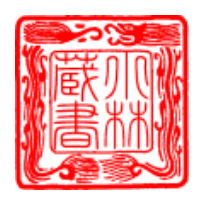

Windows10 のパソコンで、USB メモリを取り外すときのアイコンが表示されないときの 対処方法について紹介します。

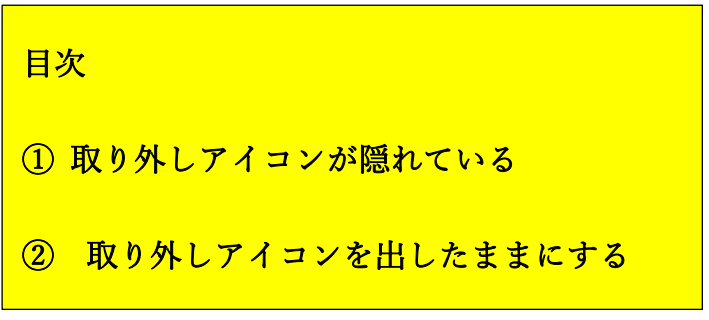

## ① 取り外しアイコンが隠れている

Windows10 では 普通タス クバーに USB メモリの取り 外しアイコンが表示されて いない場合があります。

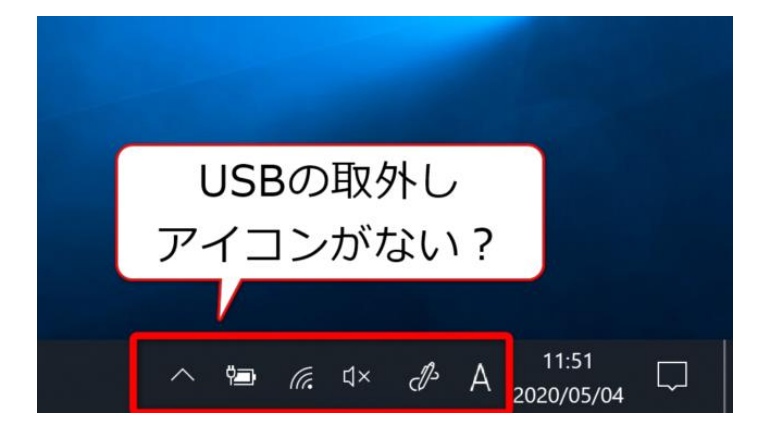

そんなときは、タスクバー にある「^」をクリックして みましょう。

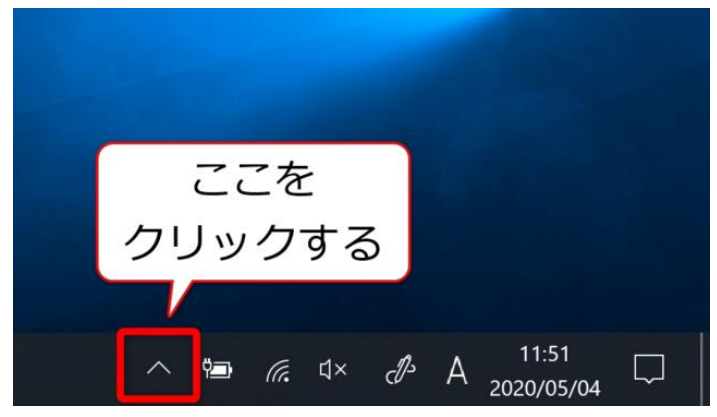

p. 1

するとこのように、USB メモリの取り 外しアイコンが表示されます。

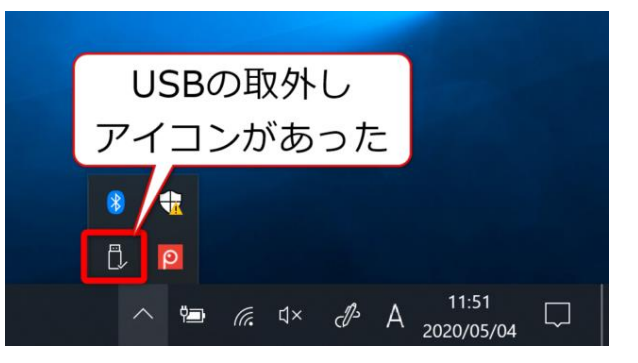

あとは通常通り、アイコンをクリック して USB メモリを取り外します。ここ までは皆さん良くご存じですね

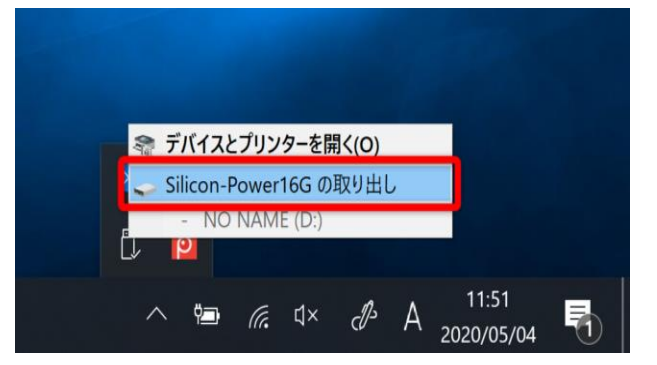

◎ここまでは御存知ですね

||関係者以外立入禁止 ||関係者以外立入禁止 ||関係者以外立入禁止 ||関係者以外立入禁止 ||関係者以外立入禁止 ||関係者以外立入禁止 ||関係者以外立入禁止|

## ② 取り外しアイコンを出したままにする。

USB メモリの取り外しアイコンは、タスクバーに他のアイコンがあると隠れてしまう場合

があります。この操作をいちい ちするのは面倒だという場合 は、USB メモリの取り外しアイ コンを優先的に表示する事がで きます。

スタートメニューから歯車(設 定)アイコンクをクリックし て、WIndows の設定を表示しま す。

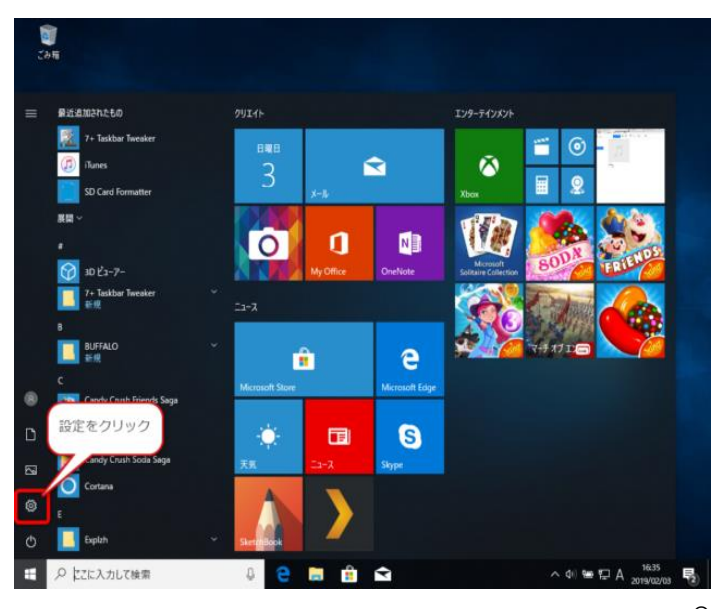

p. 2

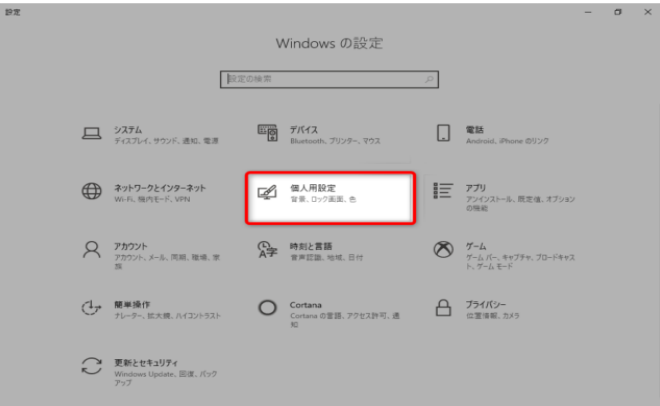

283  $\begin{array}{cc}\n\textcircled{a} & \pi\textcircled{a}\textcircled{b} \\
\hline\n\textcircled{b}\textcircled{c}\textcircled{d}\textcircled{d} \\
\textcircled{e}\textcircled{f}\textcircled{f}\text$ 背景  $\approx$   $n$ Ē  $9e$ **二品** ロック画面  $\frac{1}{2} \left( \frac{1}{2} \right)$  $A = 782 +$ ■ スタート<br>■ タスクバ 画像を選んでください ÷6  $\bullet$  m 調整方法を選ぶ<br>|<br>| ベージ幅に合わせる

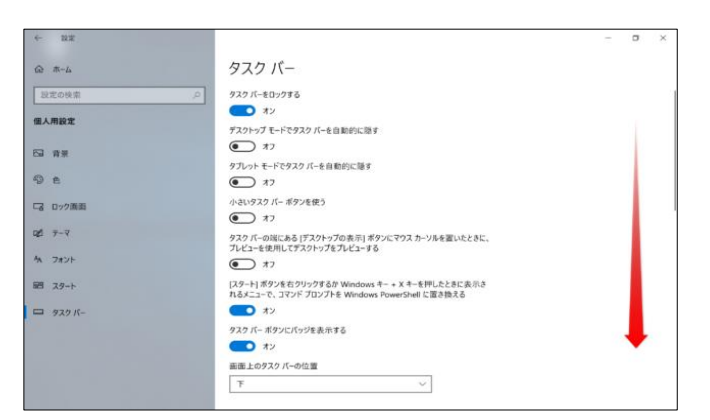

「タスクバー」を開きます。

個人用設定を開きます。

下にスクロールして「通知領域」 を探します。

通知領域の「タスクバーに表示 アイコンを選択します| をクリ します。

「エクスプローラー」のス イッチがオフになっている のでクリックして「オン」 にします。

スイッチが「オン」になり ました。これで設定完了で す。

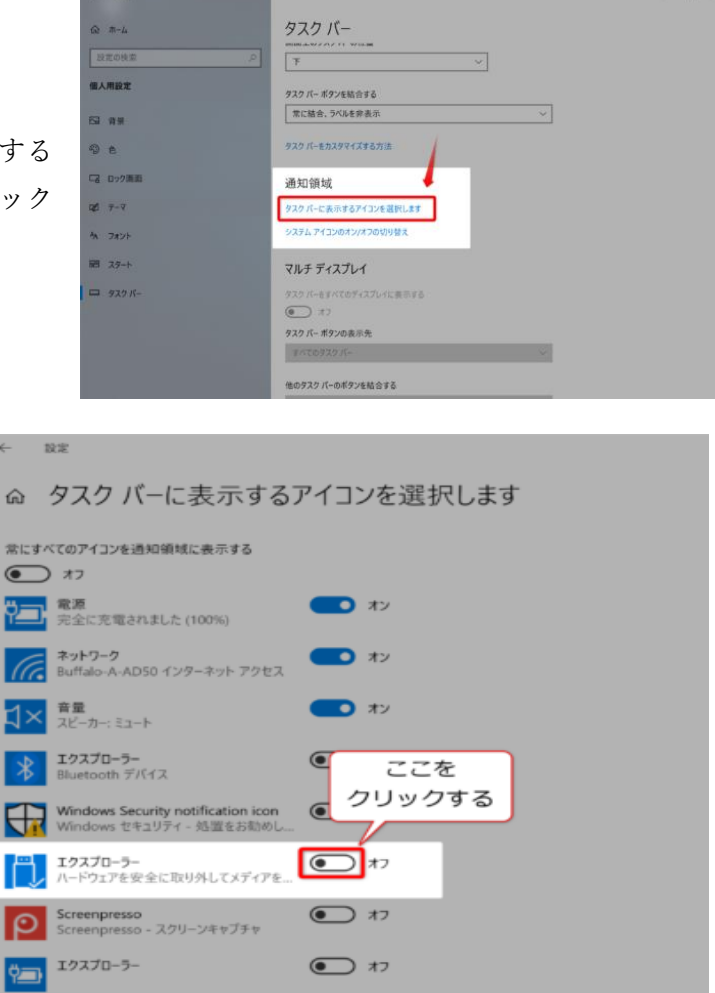

「^」をクリックしなくても USB メモリの取り外しアイ コンが表示されるようになり ました。

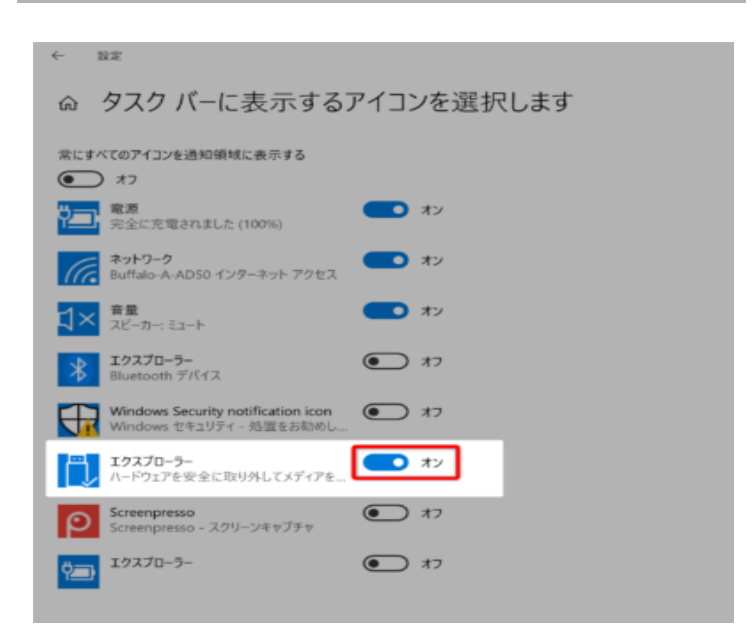

この方法でアイコンを表示し ても、USB メモリや他の USB 機器がパソコンに接続されて いないときは、アイコンが非 表示になっていますので注意 してください。

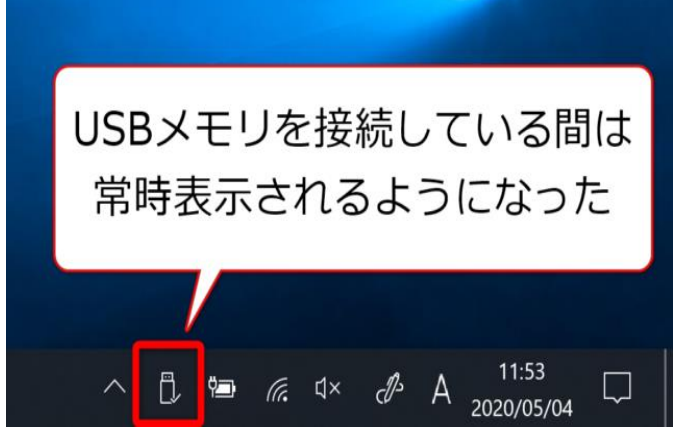

(完)

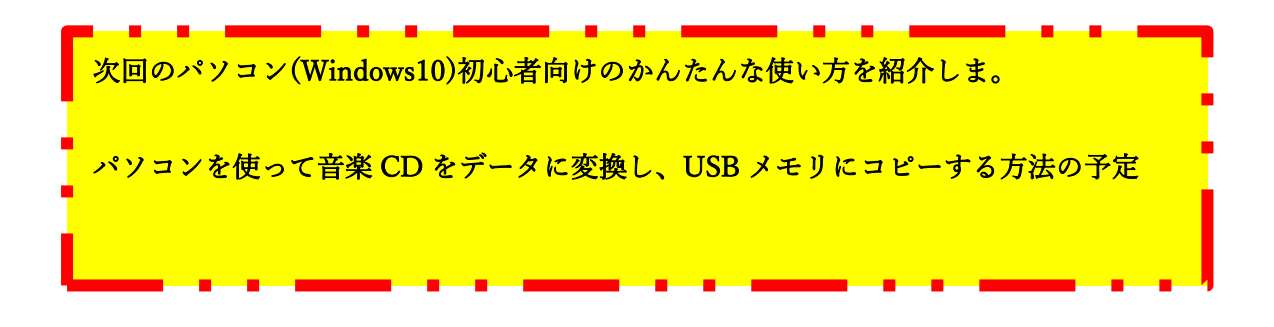